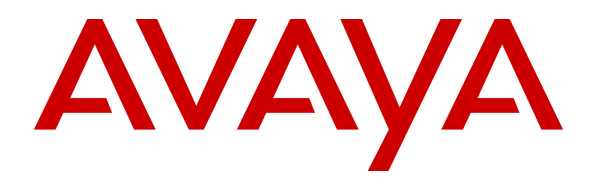

 **Avaya Solution & Interoperability Test Lab** 

# **Application Notes for Sagemcom XMediusFAX with Avaya IP Office 9.0 – Issue 1.0**

### **Abstract**

These Application Notes describe the configuration steps required for Sagemcom XMediusFAX to interoperate with Avaya IP Office 9.0. Sagemcom XMediusFAX is a fax server application that uses the SIP trunk interface with T.38 fax from Avaya IP Office to send and receive fax.

Information in these Application Notes has been obtained through DevConnect compliance testing and additional technical discussions. Testing was conducted via the DevConnect Program at the Avaya Solution and Interoperability Test Lab.

# **1. Introduction**

These Application Notes describe the configuration steps required for Sagemcom XMediusFAX to interoperate with Avaya IP Office 9.0. Sagemcom XMediusFAX is a fax server application that uses the SIP trunk interface with T.38 fax from Avaya IP Office to send and receive fax.

For each user on Avaya IP Office desired to use fax, a fax extension is assigned and configured on Sagemcom XMediusFAX. Incoming fax is routed by Avaya IP Office to Sagemcom XMediusFAX via an available SIP channel. The received incoming fax can be viewed by the fax user via the Sagemcom XMediusFAX web interface. Similarly, outgoing fax can be sent by the fax user via the Sagemcom XMediusFAX web interface.

# **2. General Test Approach and Test Results**

The feature test cases were performed manually. Fax calls to and from XMediusFAX were made. The faxes were sent and received using the XMediusFAX web interface and an analog fax machine at the PSTN.

The serviceability test cases were performed manually by disconnecting and reconnecting the Ethernet connection to XMediusFAX and rebooting the XMediusFAX server.

DevConnect Compliance Testing is conducted jointly by Avaya and DevConnect members. The jointly-defined test plan focuses on exercising APIs and/or standards-based interfaces pertinent to the interoperability of the tested products and their functionalities. DevConnect Compliance Testing is not intended to substitute full product performance or feature testing performed by DevConnect members, nor is it to be construed as an endorsement by Avaya of the suitability or completeness of a DevConnect member's solution.

### **2.1. Interoperability Compliance Testing**

The compliance testing included feature and serviceability areas.

The feature testing focused on verifying the following on XMediusFAX:

- Proper handling of faxes via SIP trunk with T.38: send/receive, internal fax, external fax over ISDN (PRI), simultaneous bi-directional faxes, and miscellaneous failure scenarios.
- Proper handling of faxes with different pages, resolutions, complexity, paper sizes, and data rates.
- DTMF interactions between XMediusFAX and IP Office.
- Sample testing of G.711 pass-through mode
- No adverse impact on the internal and external VoIP calls during fax transmission.

The serviceability testing focused on verifying the ability of XMediusFAX to recover from adverse conditions, such as disconnecting/reconnecting the Ethernet connection to XMediusFAX and rebooting the XMediusFAX server.

# **2.2. Test Results**

All test cases were executed and verified as successful. However, the following observation was made during the compliance testing:

For an outbound PSTN call that required an account code, XMediusFAX generated the account code via DTMF but the DTMF digits were not recognized by IP Office and therefore the call did not go through. Outbound PSTN calls not requiring an account code worked fine.

### **2.3. Support**

Technical support on XMediusFAX can be obtained through the following:

- **Phone:** (888) 766-1668
- **Email:** xmediusfax.support.americas@sagemcom.com
- **Web:** http://xmediusfax.sagemcom.com/support

# **3. Reference Configuration**

The configuration used for the compliance testing is shown below. IP Office is connected to XMediusFAX via a SIP trunk and to an Emulated PSTN via an ISDN PRI line. Fax extensions of 29901 and 29902 are configured on the XMediusFAX server which send and receive fax calls to/from a fax machine in the PSTN.

All incoming calls to the fax extensions are routed by IP Office over the SIP trunks to XMediusFAX, and all outgoing faxes are routed by XMediusFAX over the SIP trunks to IP Office.

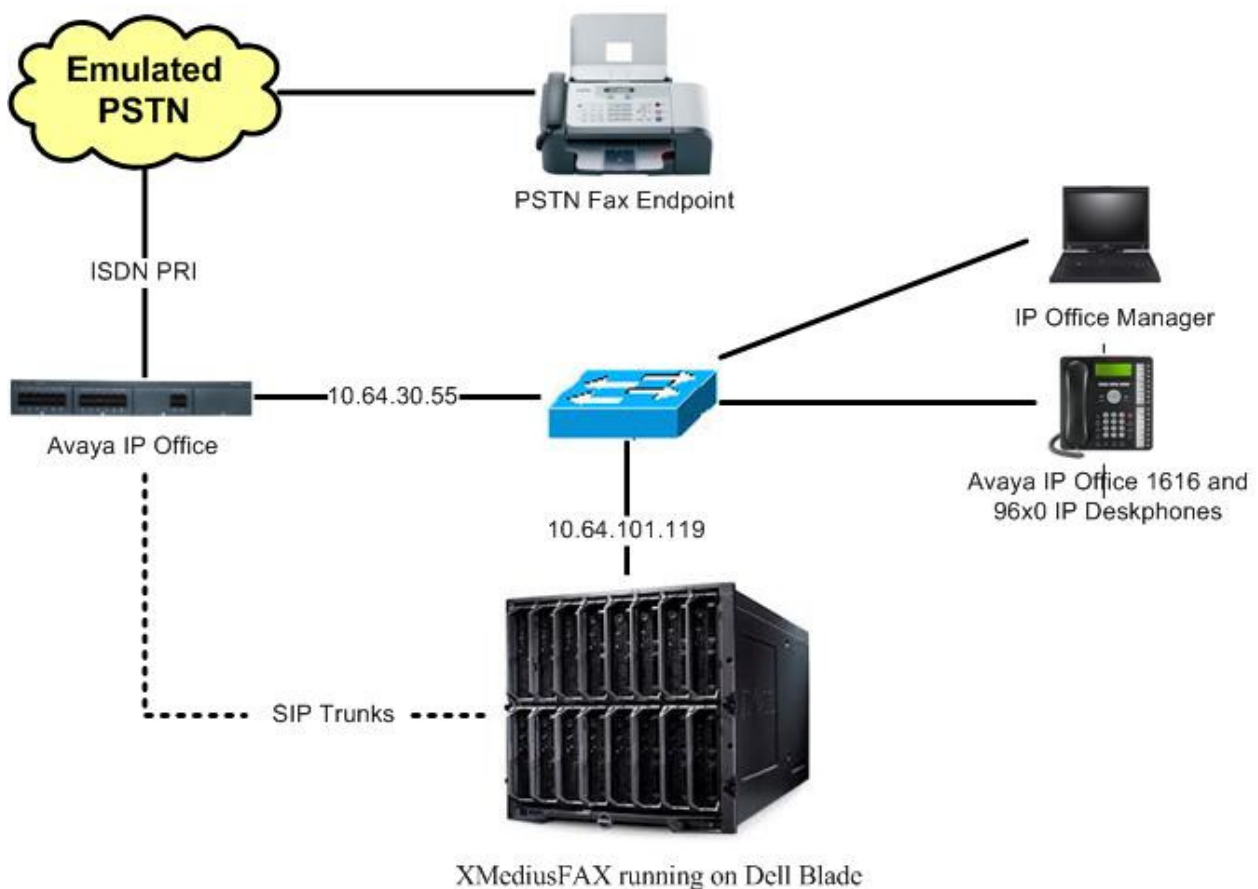

Server and VMWare Virtual Machine

**Figure 1: Compliance Testing Configuration** 

# **4. Equipment and Software Validated**

The following equipment and software were used for the sample configuration provided:

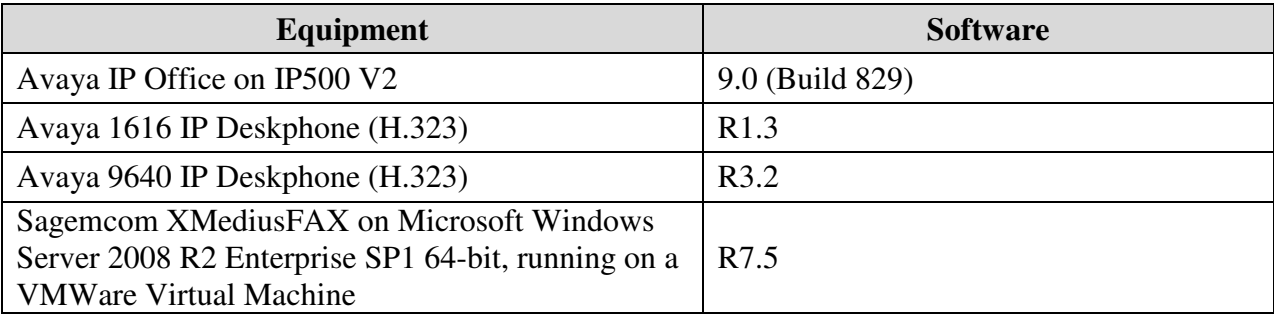

*Testing was performed with IP Office 500 V2 R9.0, but it also applies to IP Office Server Edition R9.0 (single site configuration only).*

# **5. Configure Avaya IP Office**

This section provides the procedures for configuring IP Office, assuming it has been installed and licensed. The procedures include the following areas:

- Verify IP Office license
- Obtain LAN IP address
- Enable SIP trunks
- Administer SIP line
- Administer incoming call route
- Administer short code

## **5.1. Verify IP Office License**

From a PC running the IP Office Manager application, select **Start**  $\rightarrow$  **All Programs**  $\rightarrow$  **IP Office → Manager** to launch the Manager application. Select the proper IP Office system, and log in using the appropriate credentials.

The **Avaya IP Office R9 Manager** screen is displayed. From the configuration tree in the left pane, select **License** to display the **License** screen in the right pane. Verify that the **License Status** for **SIP Trunk Channels** is "Valid", and that the **Instances** value is sufficient for the desired maximum number of simultaneous faxes. If there is insufficient capacity of SIP Trunks, contact an Avaya representative to make the appropriate changes.

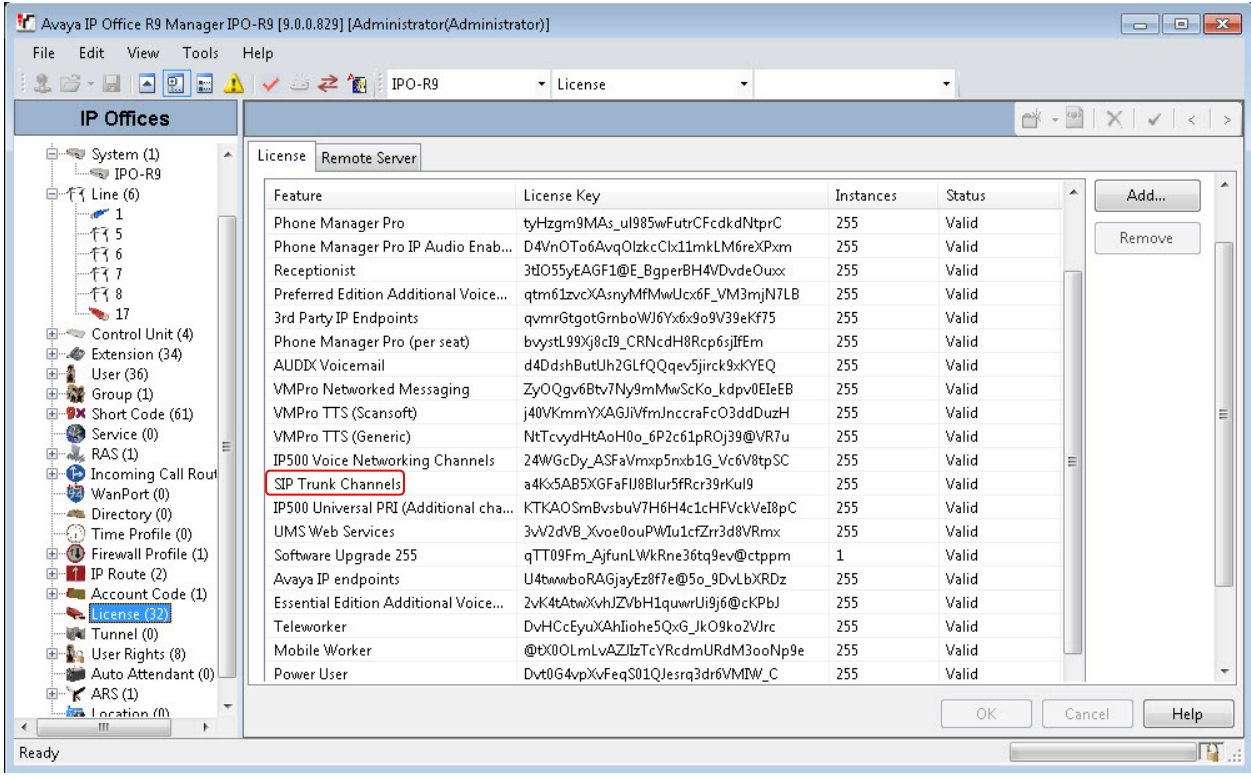

Solution & Interoperability Test Lab Application Notes ©2013 Avaya Inc. All Rights Reserved.

## **5.2. Obtain LAN IP Address**

From the configuration tree in the left pane, select **IPO-R9**  $\rightarrow$  System to display the **IPO-R9** screen in the right pane, where **IPO-R9** is the name of the IP Office system. Select the **LAN1** tab, followed by the **LAN Settings** sub-tab in the right pane. Make a note of the **IP Address**, which will be used later to configure XMediusFAX in **Section 6.2**. Note that IP Office can support SIP trunks on the LAN1 and/or LAN2 interfaces, and the compliance testing used the LAN1 interface.

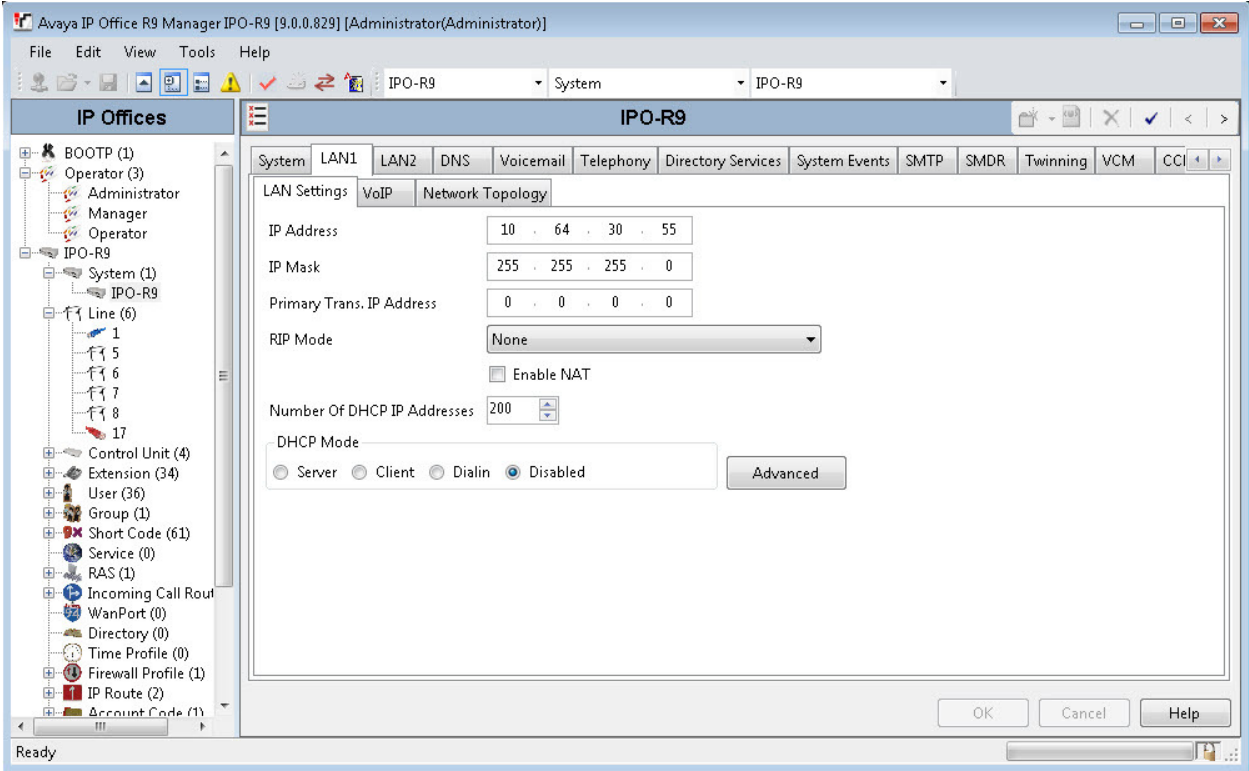

## **5.3. Enable SIP Trunks**

Select the **VoIP** sub-tab. Make certain that **SIP Trunks Enable** is checked, as shown below.

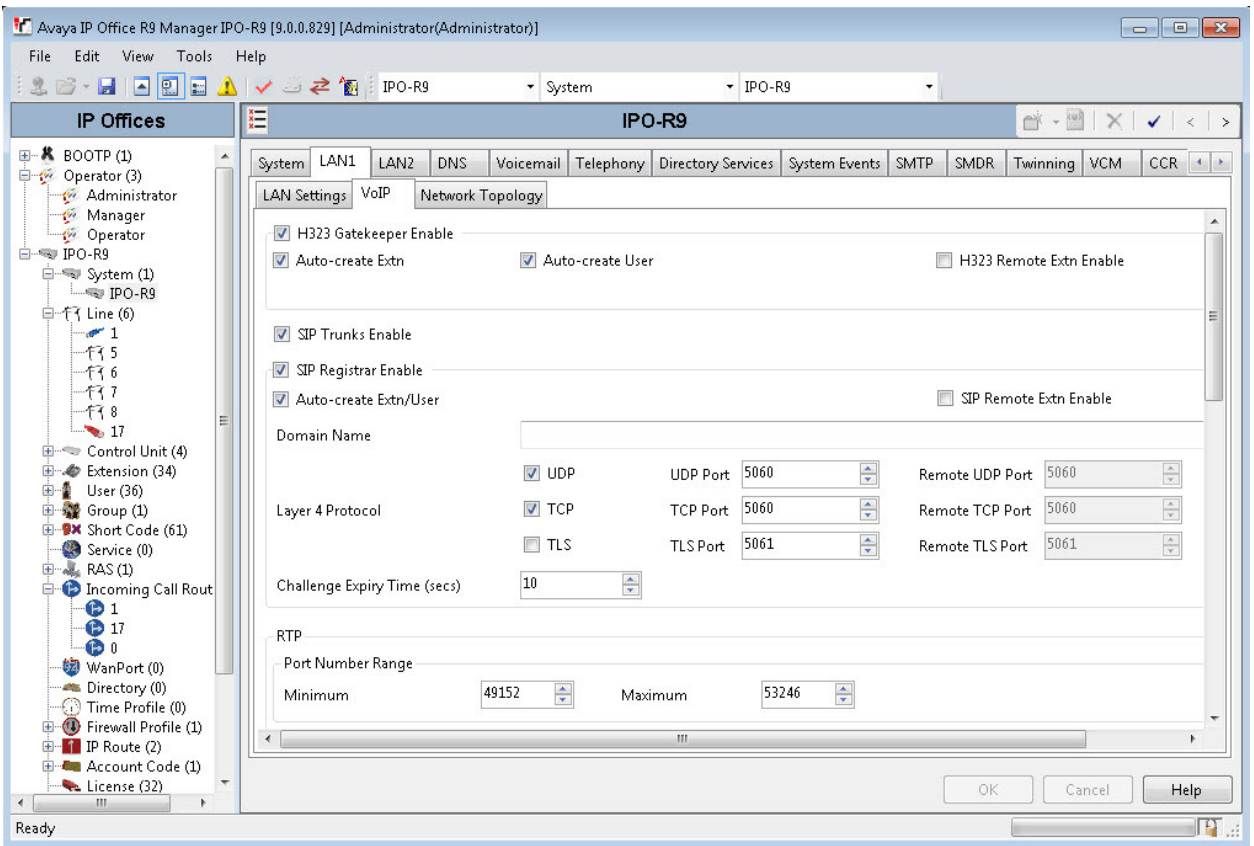

### **5.4. Administer SIP Line**

From the configuration tree in the left pane, right-click on **Line**, and select **New SIP Line**  from the pop-up list to add a new SIP line. Select the **Transport** tab in the right pane. For **ITSP Proxy Address**, enter the IP address of XMediusFAX. Set the **Layer 4 Protocol** field to **TCP**. Retain the default values for the remaining fields.

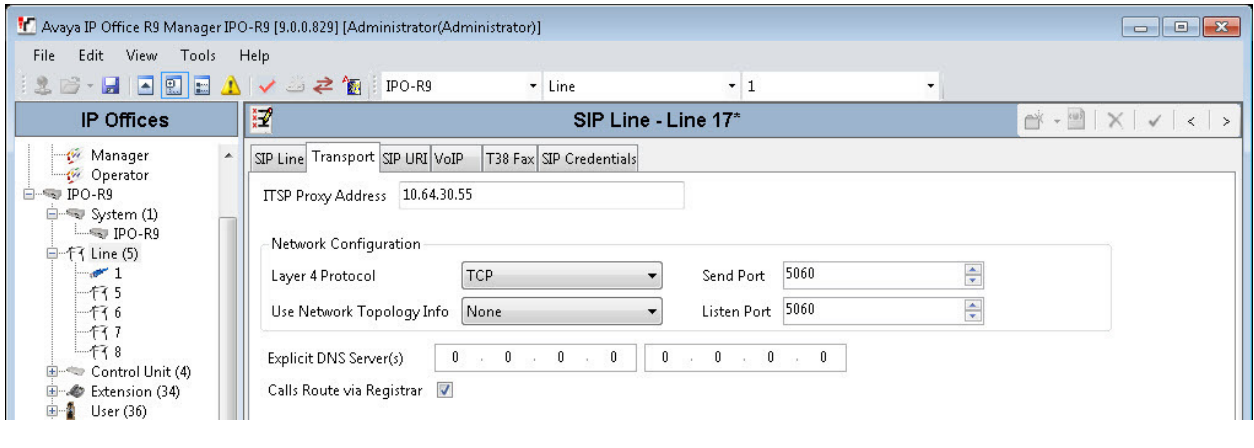

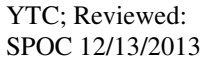

Solution & Interoperability Test Lab Application Notes ©2013 Avaya Inc. All Rights Reserved.

8 of 30 XMedius-IPO90

Select the **SIP URI** tab, and click **Add** to display the **New Channel** section. Enter the wildcard character "\*" for **Local URI**, **Contact**, and **Display Name**. Enter an unused group number such as "17" for **Incoming Group** and **Outgoing Group**. Set **Max Calls per Channel** to the maximum number of simultaneous faxes allowed by the XMediusFAX license, in this case "24". Retain the default values in the remaining fields. Click **OK**.

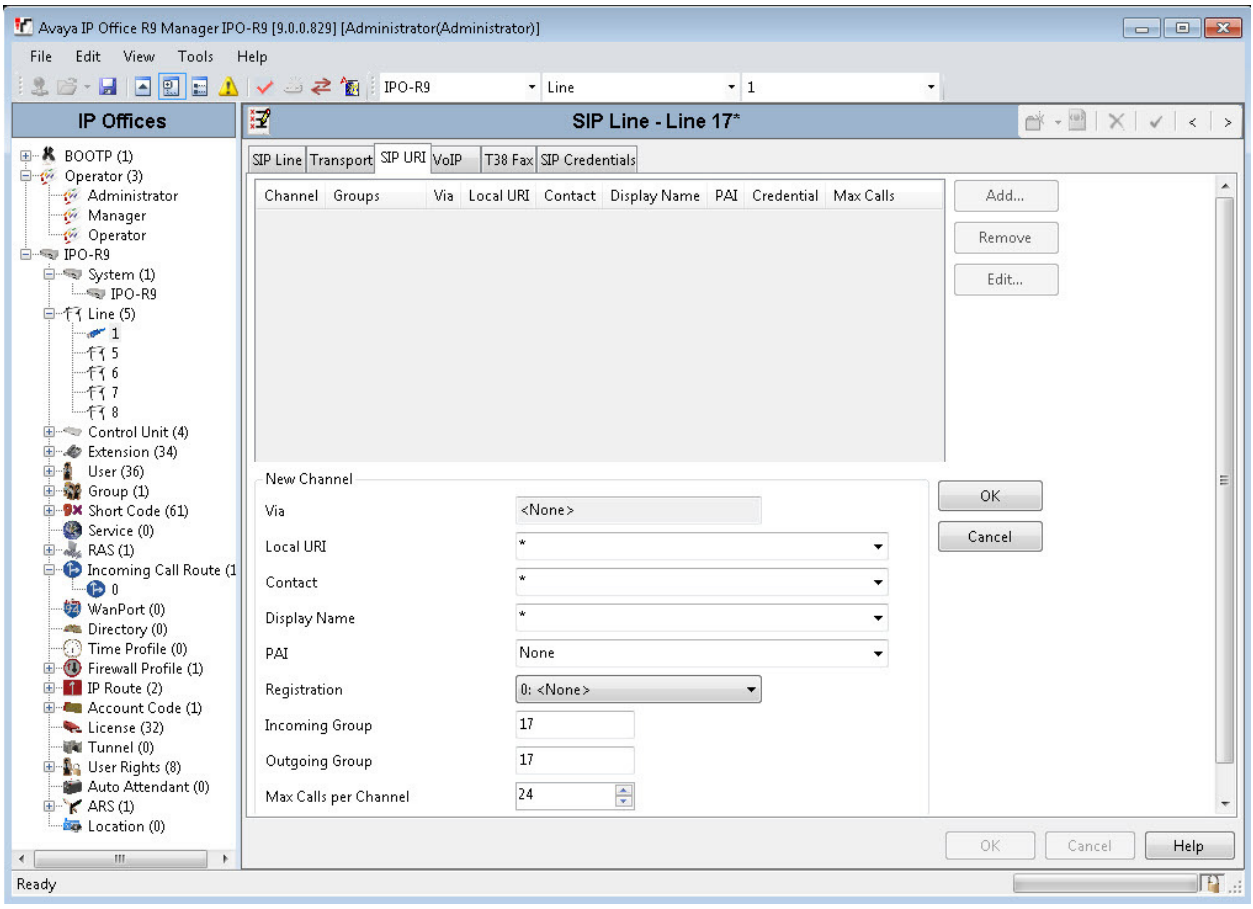

The screen is updated, as shown below.

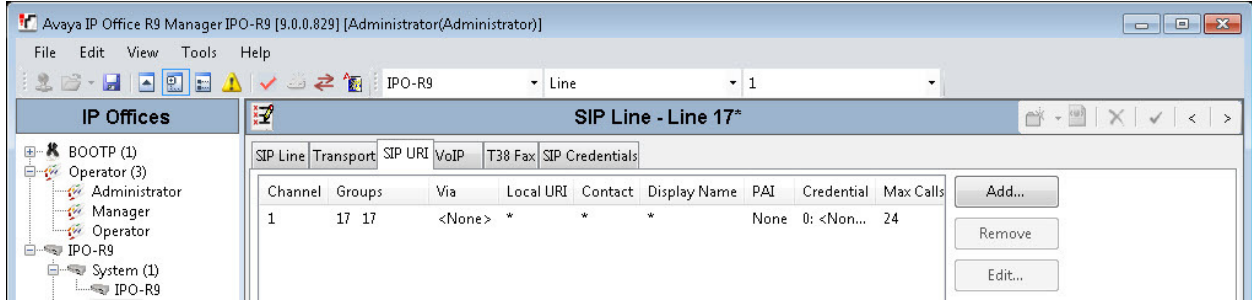

Select the **VoIP** tab. Check **Re-invite Supported**. For **Fax Transport Support**, select "T38" from the drop-down list. Retain the default values in the remaining fields.

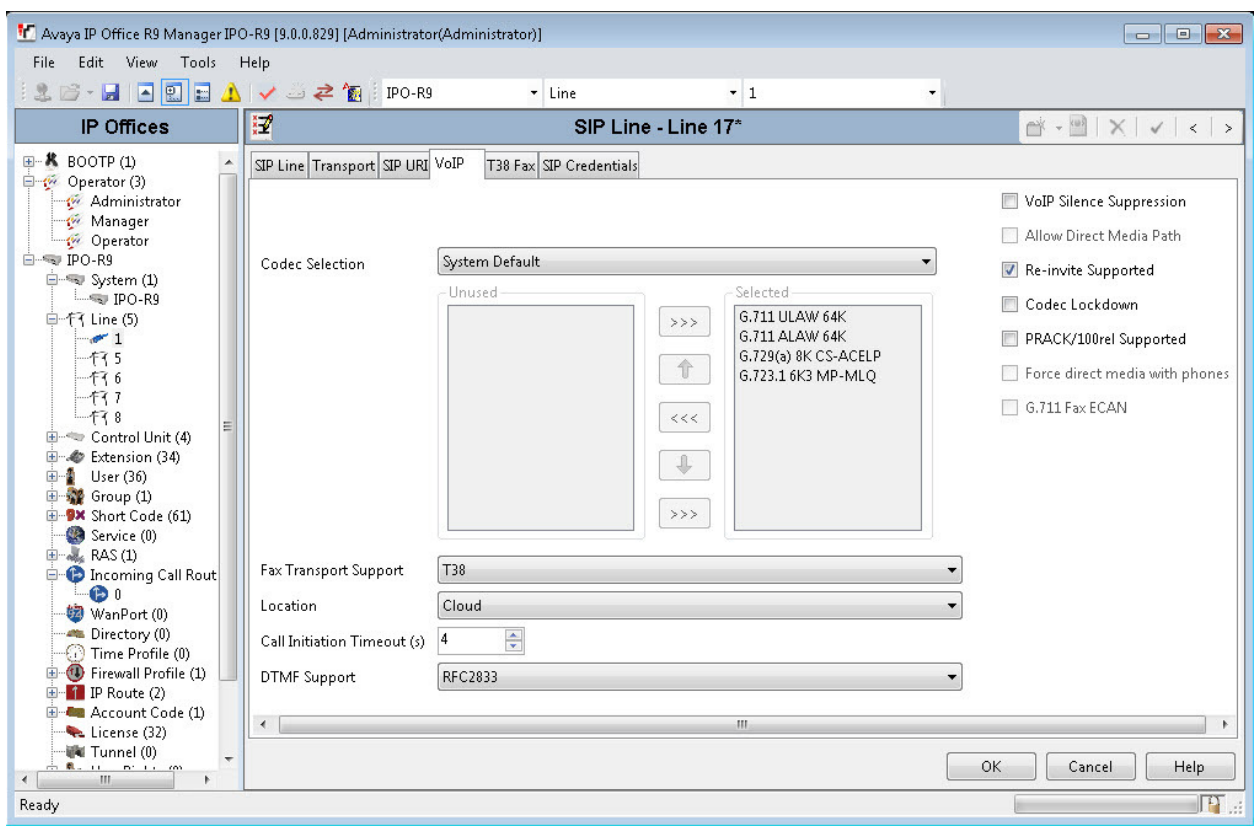

Select the **T38 Fax** tab. Uncheck **Use Default Values** toward the bottom of the screen to access all fields.

For **T38 Fax Version**, select "0". Check **Disable T30 ECM** in the right section. Retain the default values in the remaining fields. Click **OK**.

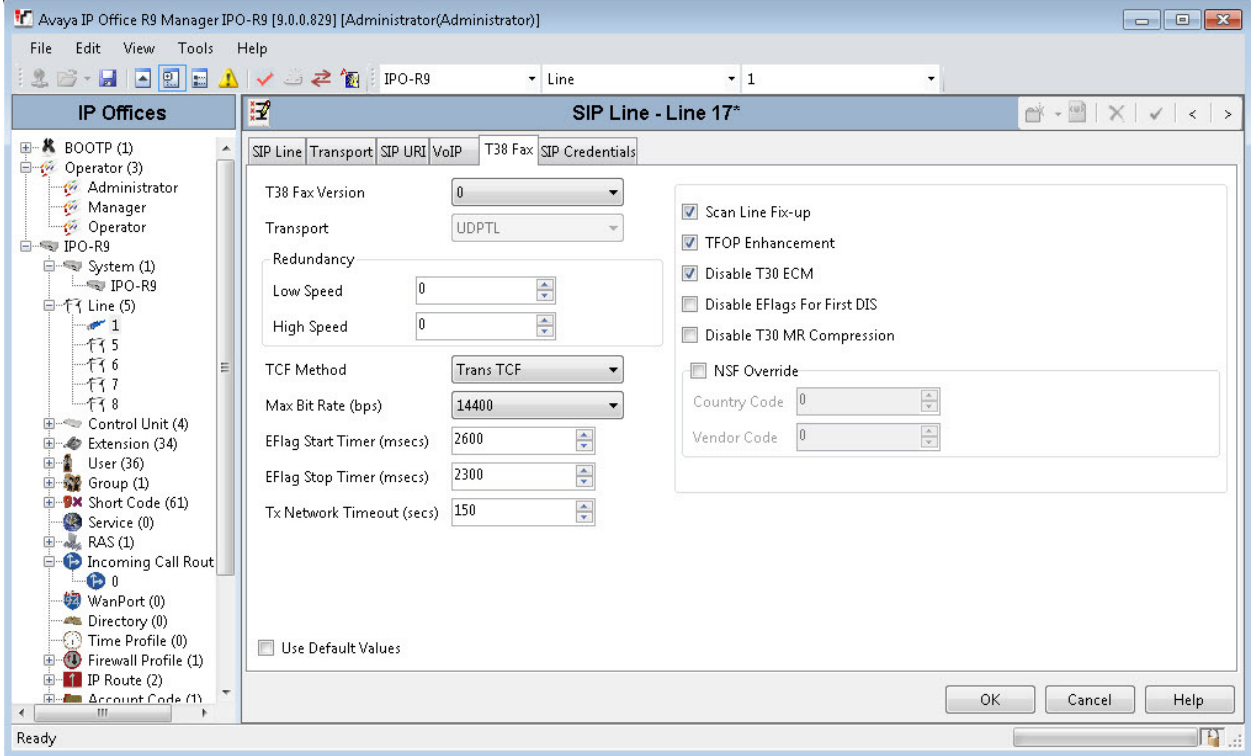

## **5.5. ISDN PRI Line Configuration**

An ISDN PRI Line was pre-configured on the IP Office for connectivity to PSTN. Since it is an integral part of the test configuration, a screenshot is included in this section for information purpose.

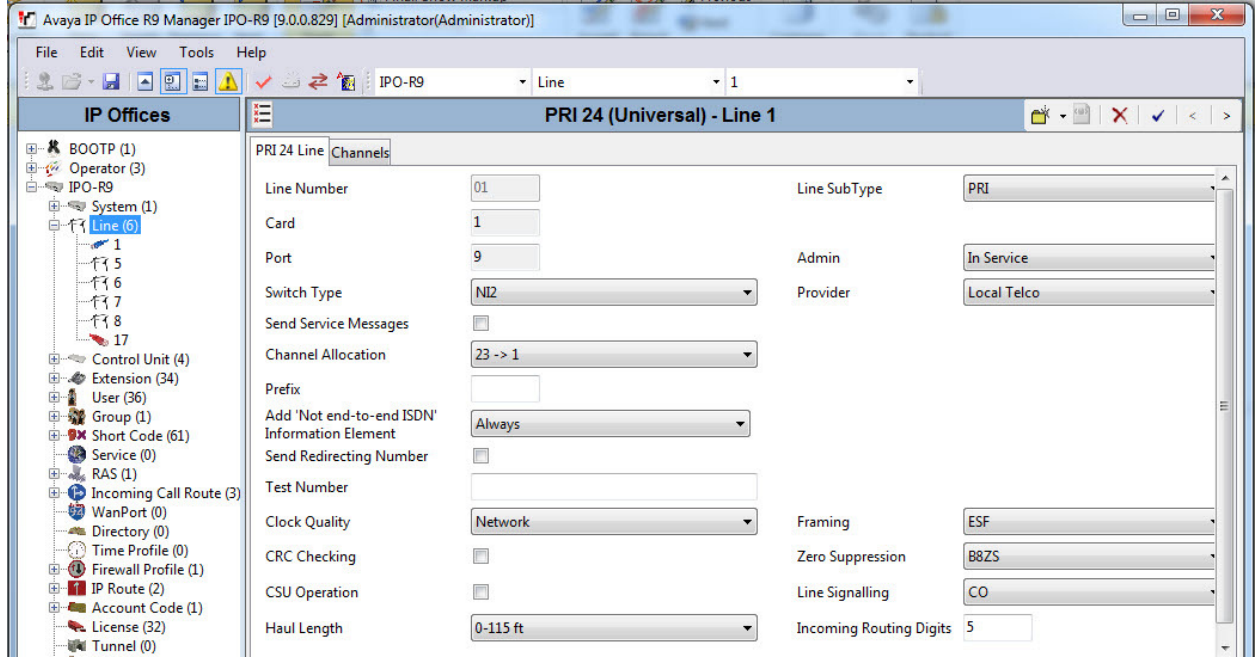

## **5.6. Administer Incoming Call Route**

From the configuration tree in the left pane, right-click on **Incoming Call Route**, and select **New**  from the pop-up list to add a new route. For **Line Group Id**, select the incoming group number from **Section** Error! Reference source not found., in this case "17". Click **OK**.

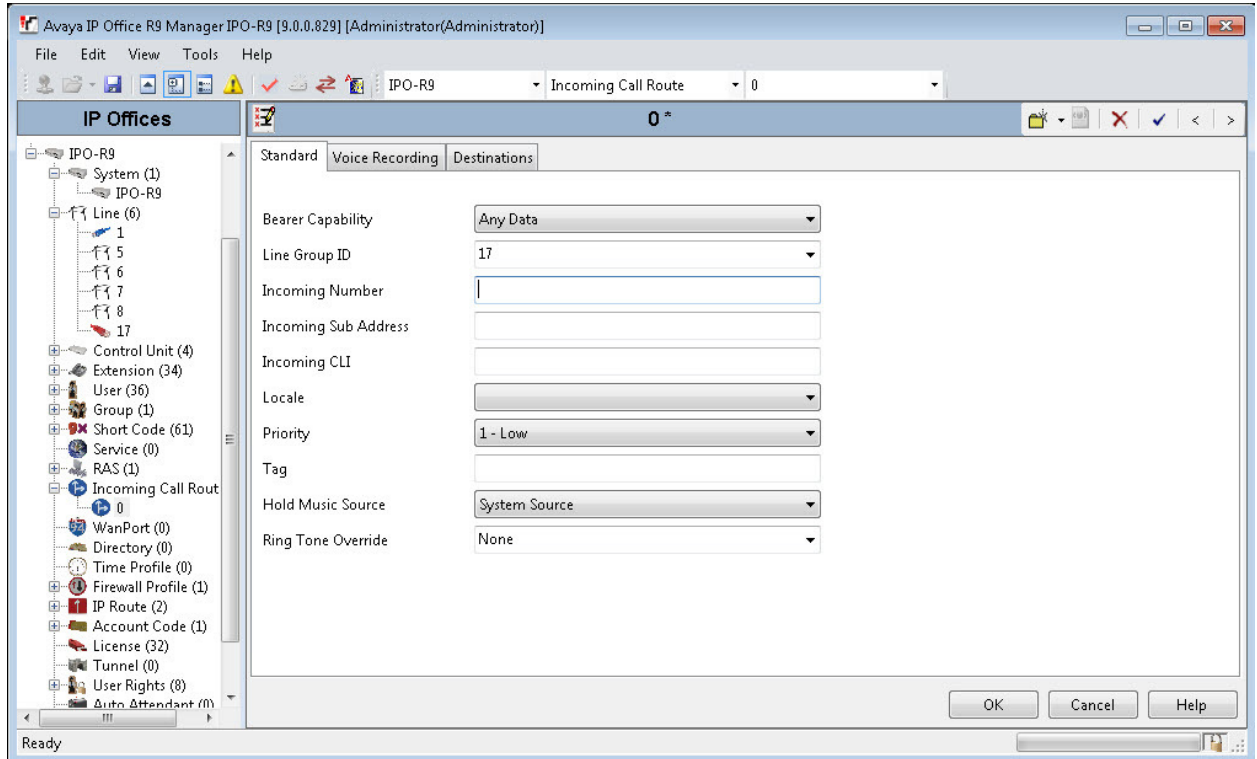

Select the **Destinations** tab. For **Destination**, enter "." to match any dialed number from XMediusFAX.

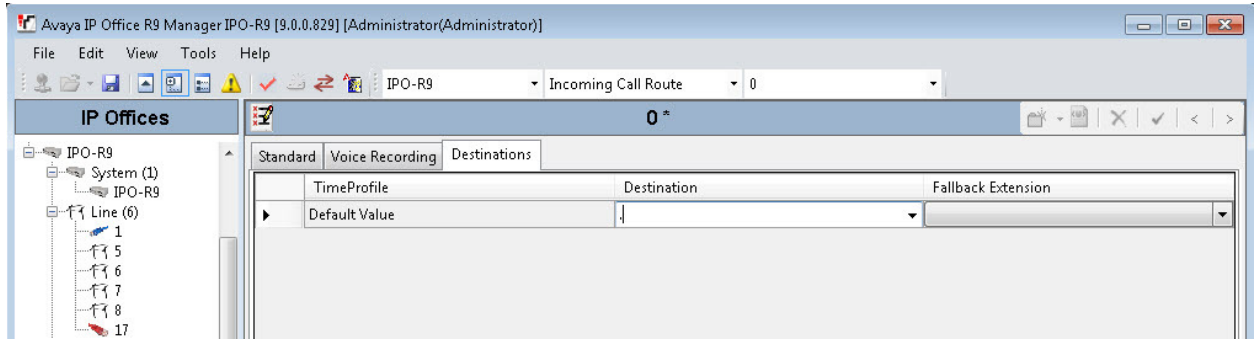

Repeat the procedure for Line Group 1, which was automatically created by the system for the PRI trunk. From the configuration tree in the left pane, right-click on **Incoming Call Route**, and select **New** from the pop-up list to add a new route. For **Line Group Id**, select the incoming group number from **Section** Error! Reference source not found., in this case "1". For Incoming Number, enter "172099XXXXX" to match any call where the called party number has 172099 as the leading digits. Click **OK**.

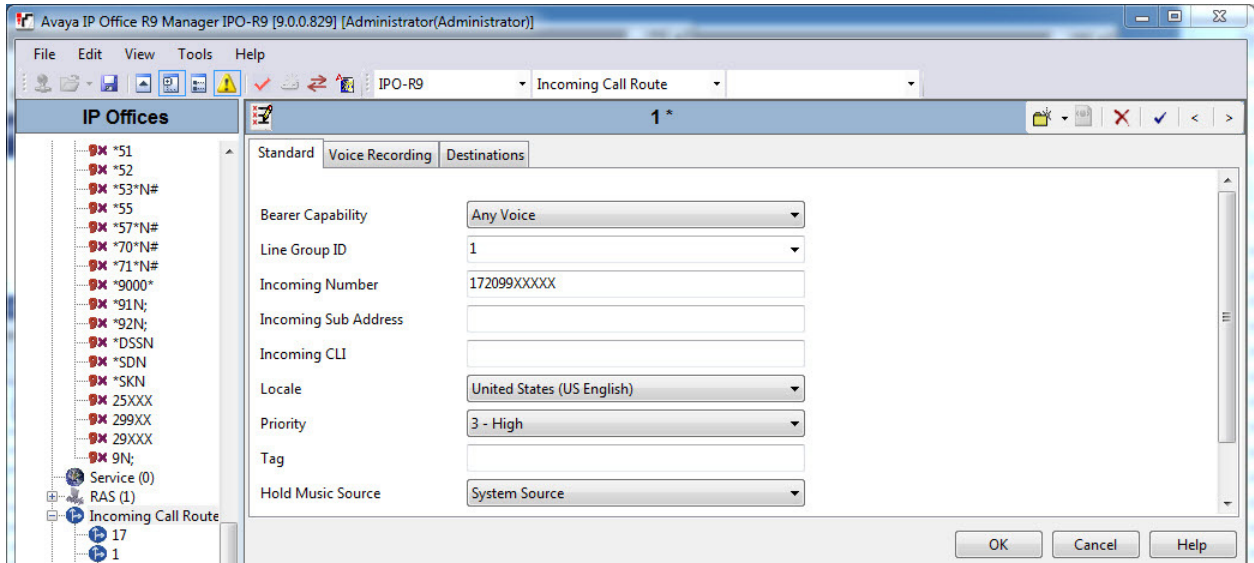

Select the **Destinations** tab. For **Destination**, enter "#". When this route is matched by a call, the "#" in the **Destination** field is replaced by the digits in the called party number that matches the "XXXXX" wildcards. For example, if the calling party number is 17209929901, the destination will be 29901.

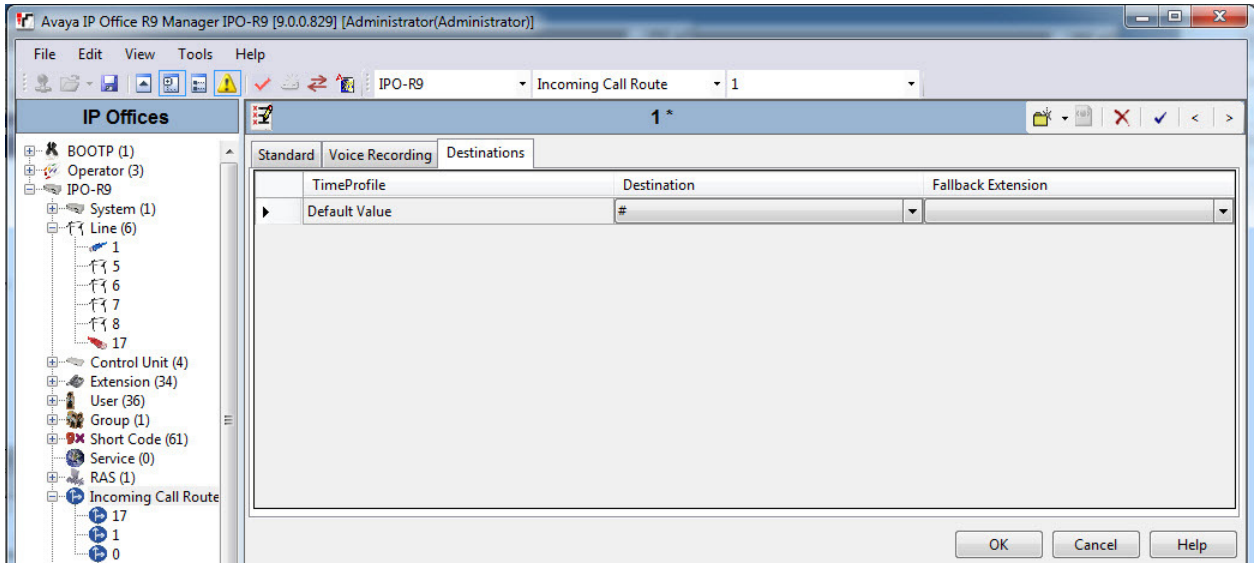

### **5.7. Administer Short Code**

#### **5.7.1. Short Code for Call to XMediusFax Server**

From the configuration tree in the left pane, right-click on **Short Code** and select **New** from the pop-up list to add a new short code for fax calls to XMediusFAX. In the compliance testing, users on IP Office are designated with fax numbers 299XX, and faxes are routed over the SIP trunks to XMediusFAX.

For **Code**, enter "299xx". For **Feature**, select "Dial" from the drop-down list. For **Telephone Number**, enter "299N"@10.64.101.119" where "299N" corresponds to the short code and "10.64.101.119" is the IP address of XMediusFAX. For **Line Group ID**, enter the outgoing group number from **Section** Error! Reference source not found.. Click **OK**.

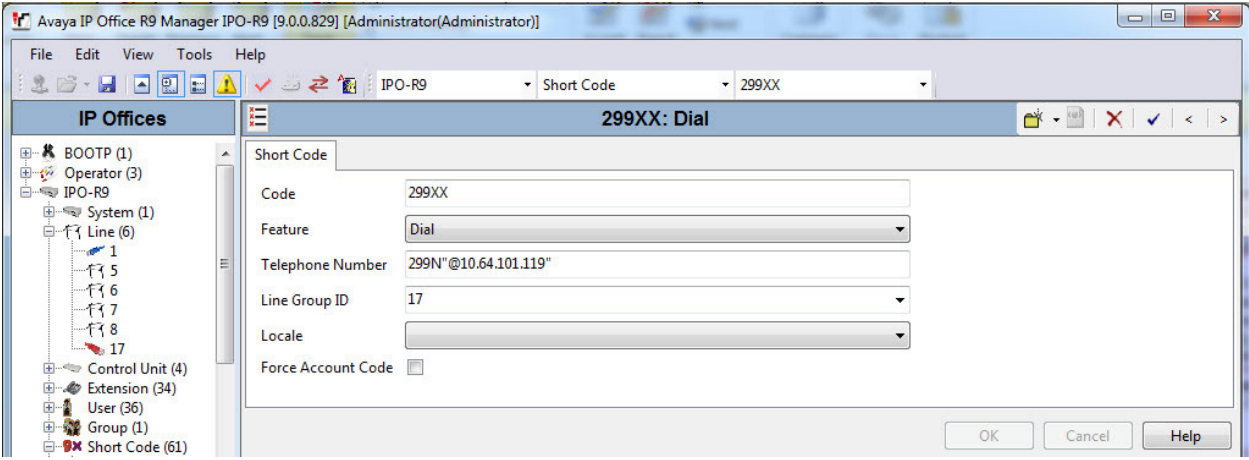

#### **5.7.2. Short Code for Call to PSTN**

Repeat the procedure for another new short code for fax calls from XMediusFAX to PSTN.

Right-click on **Short Code** and select **New** from the pop-up list. For **Code**, enter "9N;". For **Feature**, select "Dial" from the drop-down list. For **Telephone Number**, enter "N". For **Line Group ID**, enter the outgoing group number assigned to the PRI trunk which is "1". Click **OK**.

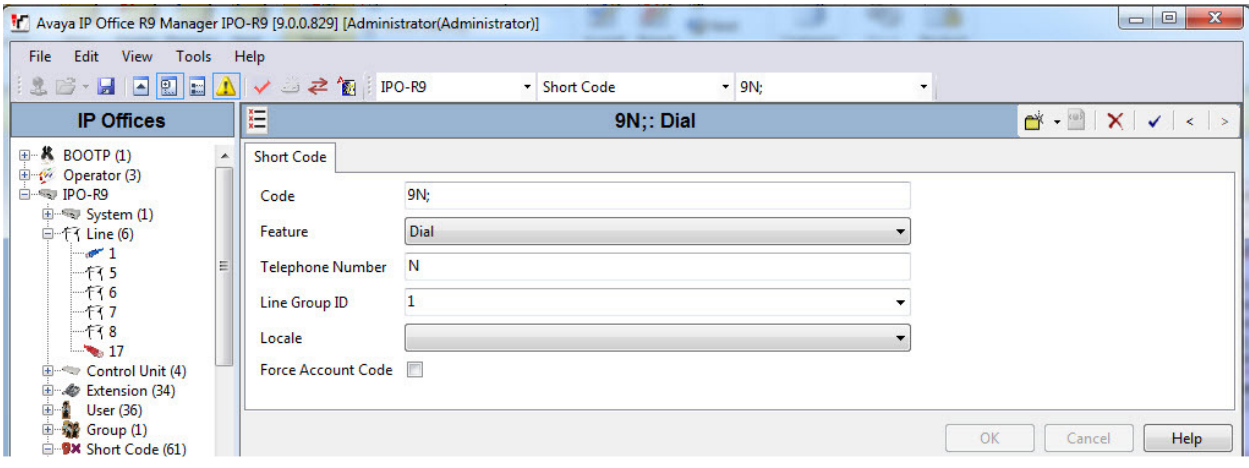

# **5.8. Save Configuration**

Once all the items are configured, click the Save Configuration File icon. The Save Configuration screen is displayed. Click **OK**.

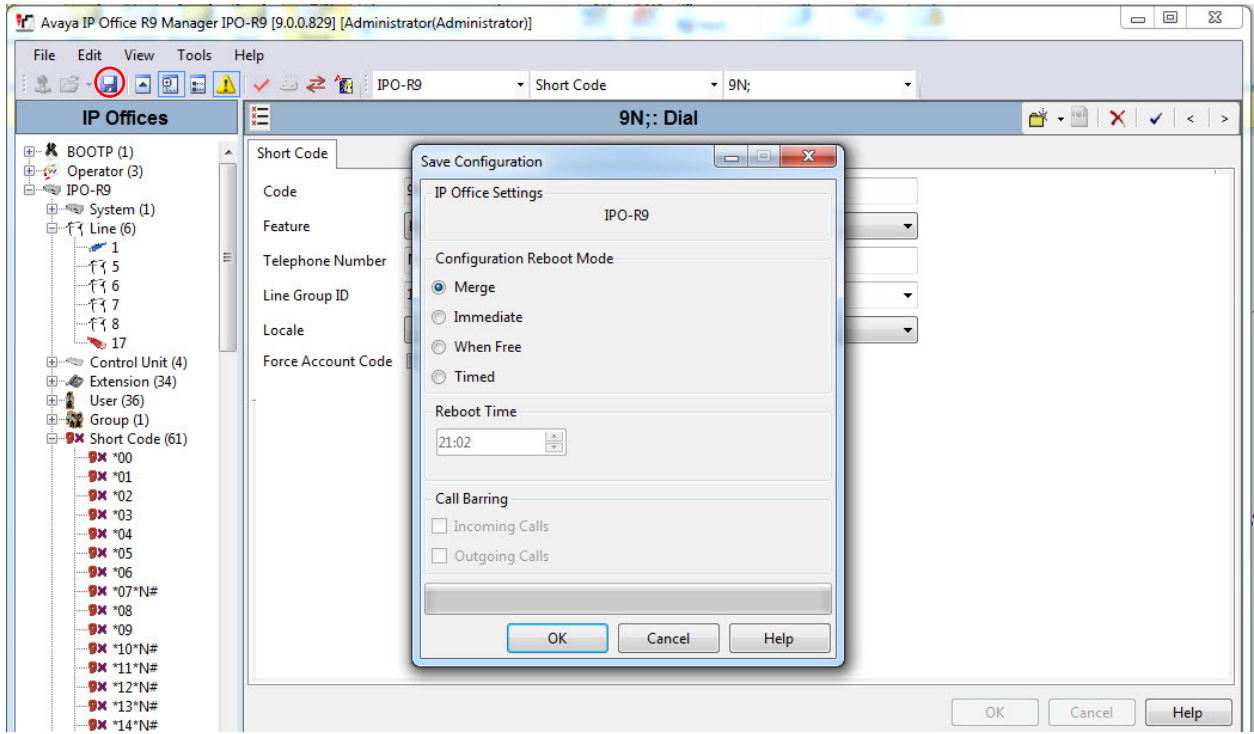

The **Service User Login** screen is displayed (not shown). Enter the appropriate credentials and click **OK**.

# **6. Configure Sagemcom XMediusFAX**

This section provides the procedures for configuring XMediusFAX. The procedures include the following areas:

- Launch application
- Administer driver
- Administer fax users
- Administer incoming routing table
- Restart service

Note that as part of the XMediusFAX installation, the IP Office IP address was entered, and a site name and the Basic user profile were created.

## **6.1. Launch Application**

From the XMediusFAX server, select **Start**  $\rightarrow$  **XMediusFAX**  $\rightarrow$  **XMediusFAX** to launch the application. The **Administrator Login** screen below is displayed. Log in using the appropriate credentials.

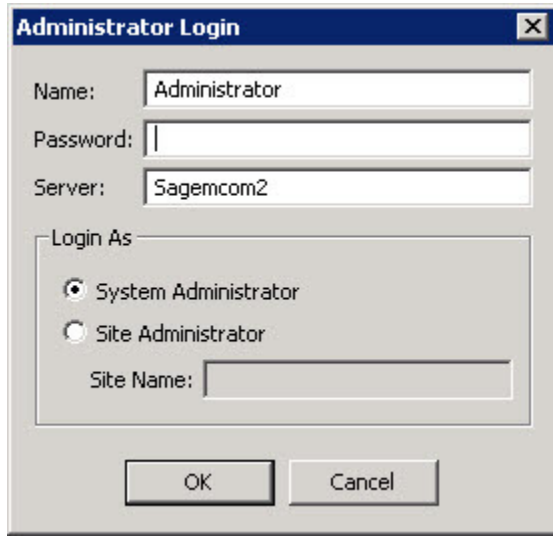

### **6.2. Administer Driver**

The **XMediusFAX** screen below is displayed next. Navigate to **XMediusFAX**  $\rightarrow$  System **Configuration**  $\rightarrow$  **Hosts**  $\rightarrow$  **SAGEMCOM2**  $\rightarrow$  Driver, where **SAGEMCOM2** is the host name of the XMediusFAX server. Right click on **Driver**, and select **Properties**.

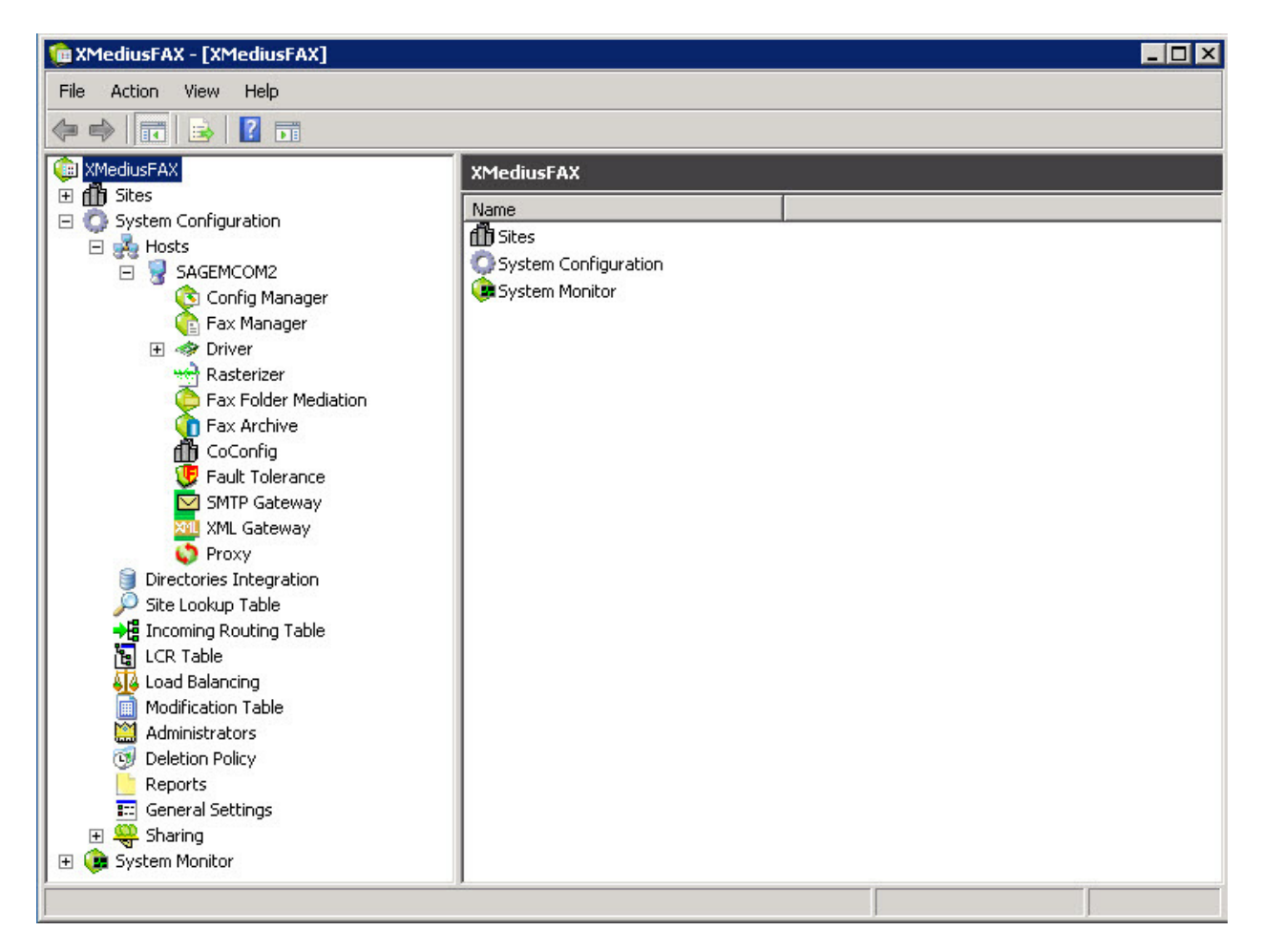

The **Driver Properties** screen is displayed. For **Maximum Number of Channels** and **Preferred Number Of Channels**, enter the maximum number of simultaneous faxes allowed by the XMediusFAX license, in this case "24". Retain the default values in the remaining fields.

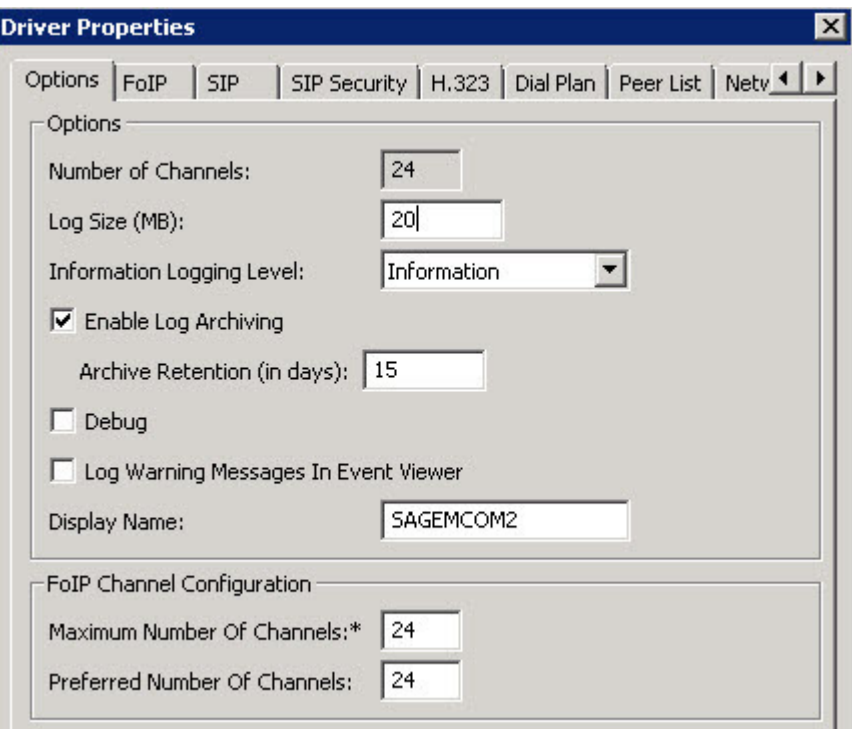

Select the **FoIP** tab. For **Terminal Resolution Capacity**, select "Ultra (400x400)" from the dropdown list.

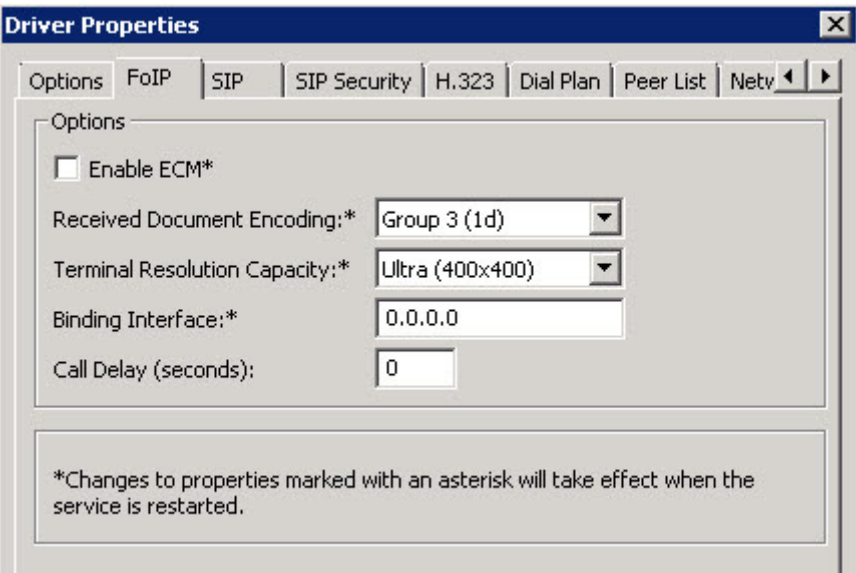

Select the **Dial Plan** tab, and configure as desired. In the compliance testing, the default setting was used to route any dialed number to IP Office. Note that the default setting was automatically created using the IP Office IP LAN1 address that was entered as part of installation (see **Section 5.2**).

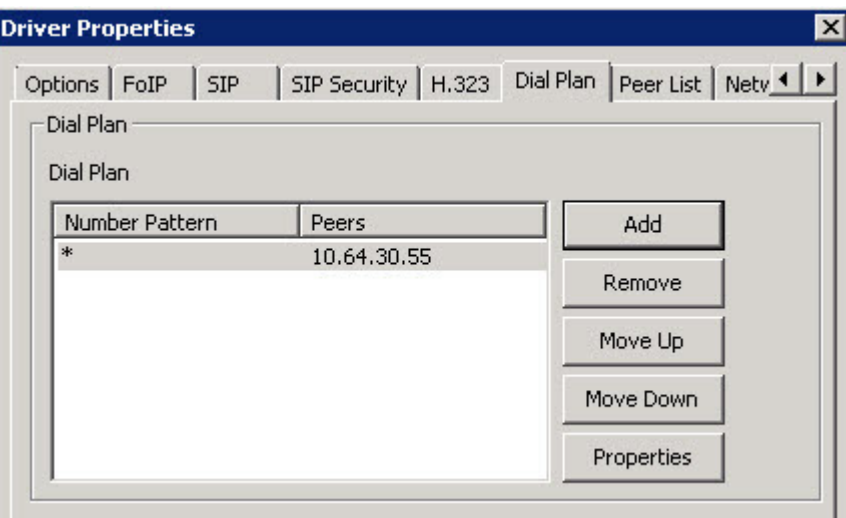

Select the **Peer List** tab. Select the default entry as shown, and click **Properties**.

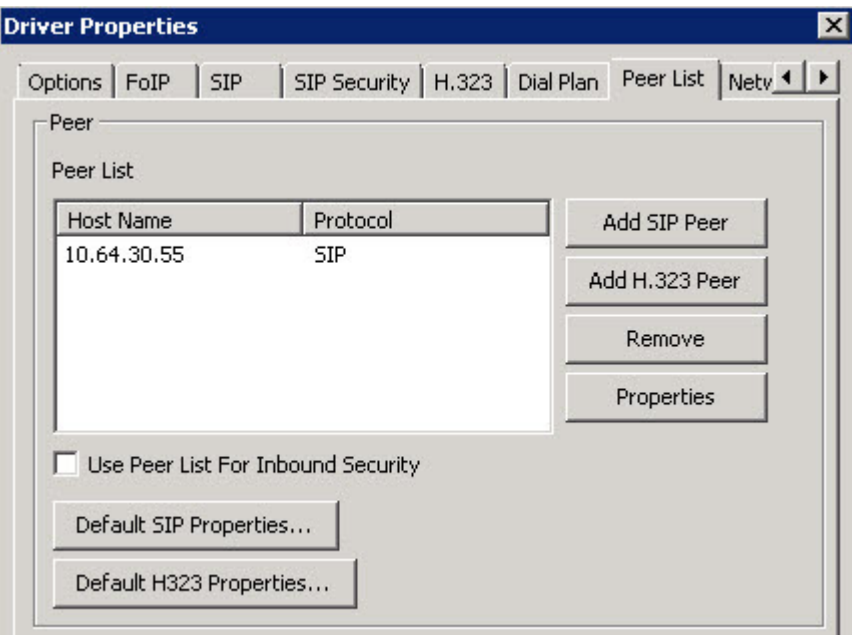

The **Peer Properties** screen is displayed. For **Transport** and **Port**, select the values that match the IP Office side configuration specified in **Section 5.4** ("TCP" and "5060). Retain the default values in the remaining fields. Click **OK**.

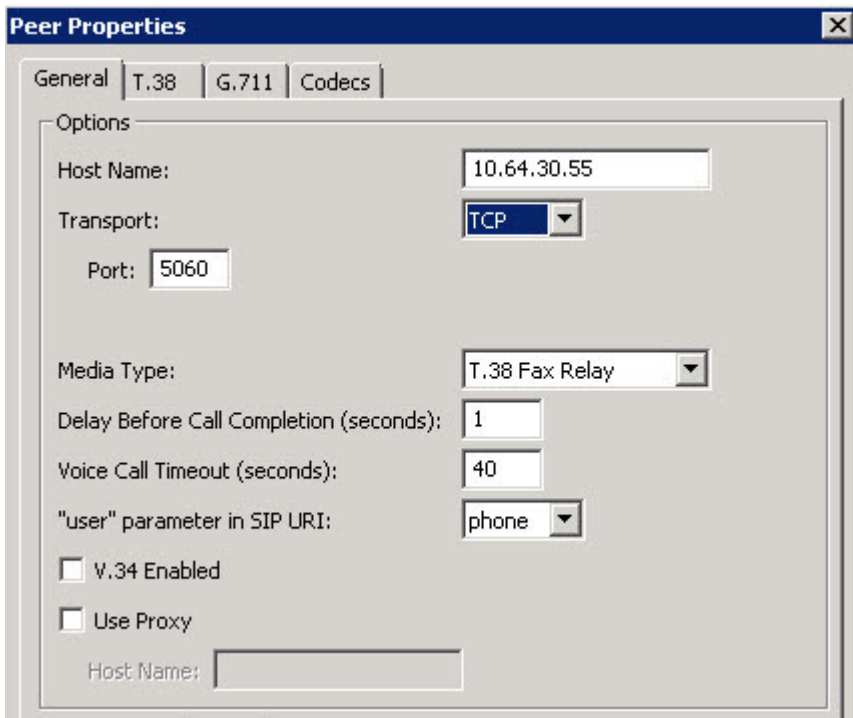

### **6.3. Administer Fax Users**

From the **XMediusFAX** screen, select **XMediusFAX**  $\rightarrow$  Sites  $\rightarrow$  Sagemcom2  $\rightarrow$ 

**Configuration Internal Users** from the left pane, where **Sagemcom2** is the site name created as part of installation. Click on the **Add Record** icon.

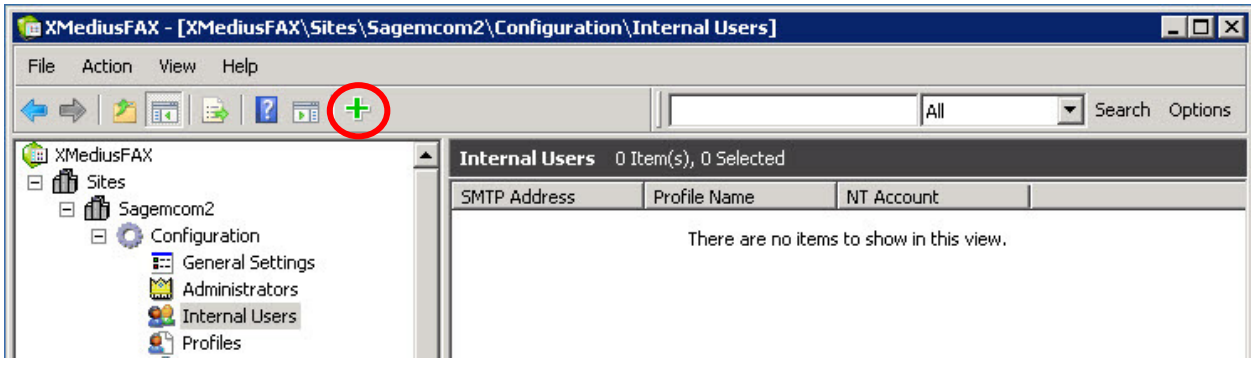

The **User Properties** screen is displayed. Enter desired values for **SMTP Address**, **Password**, and **Confirmed Password**. Retain the default values in the remaining fields. Click **OK**.

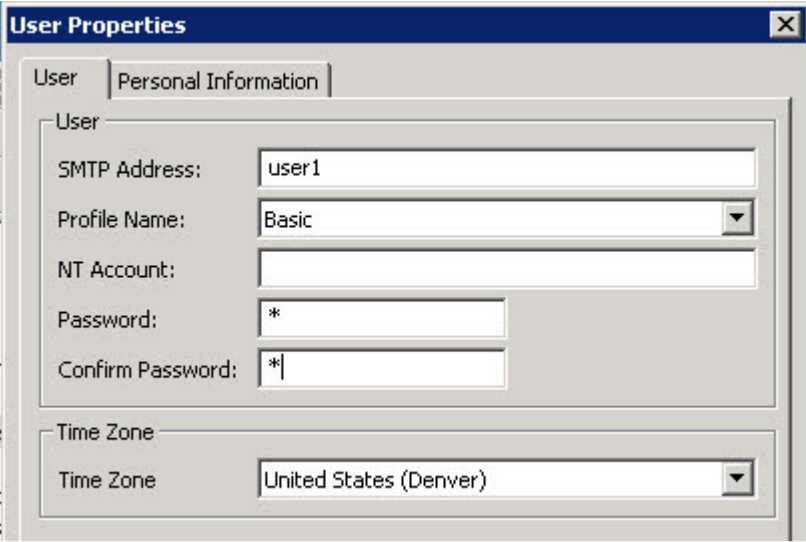

Repeat this procedure to add another fax user. In the compliance testing, two fax users were created as shown below.

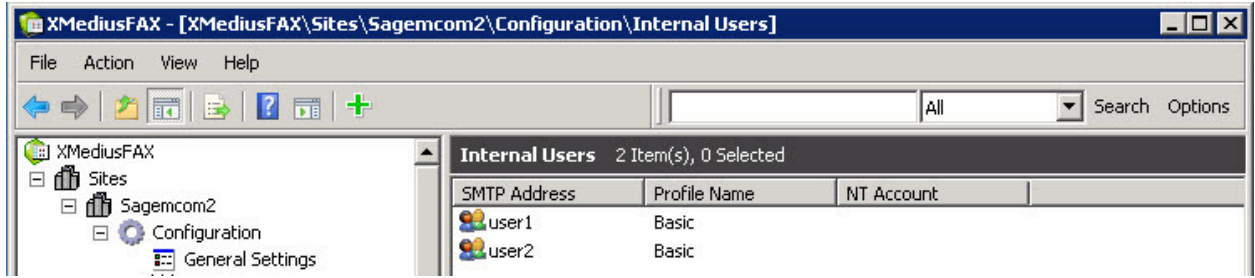

### **6.4. Administer Incoming Routing Table**

From the **XMediusFAX** screen, select **XMediusFAX**  $\rightarrow$  Sites  $\rightarrow$  Sagemcom2  $\rightarrow$ **Configuration**  $\rightarrow$  **Incoming Routing Table** from the left pane. Click on the **Add Record** icon.

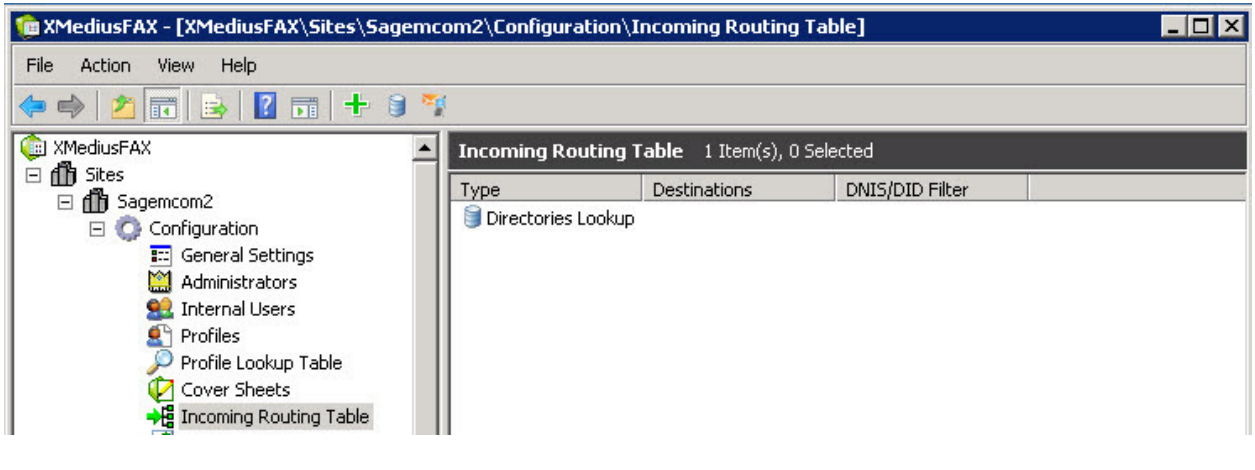

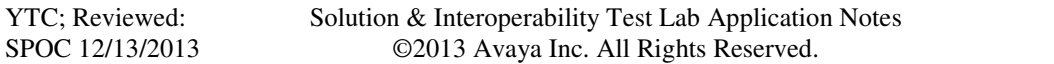

The **Routing Table Entry Properties** screen is displayed. Check the **Match DNIS/DID** checkbox and enter a value that matches the pattern configured in **Section 5.7.1** (e.g. 29901) in the corresponding **Pattern** field. In the **Type** field, select "User" from the dropdown list and click **Search**. The users configured in **Section 6.3** are displayed in the **Search Results** box. Select "user1" and click **Add to List**. The user then appears in the **Destination** box. Click **OK**.

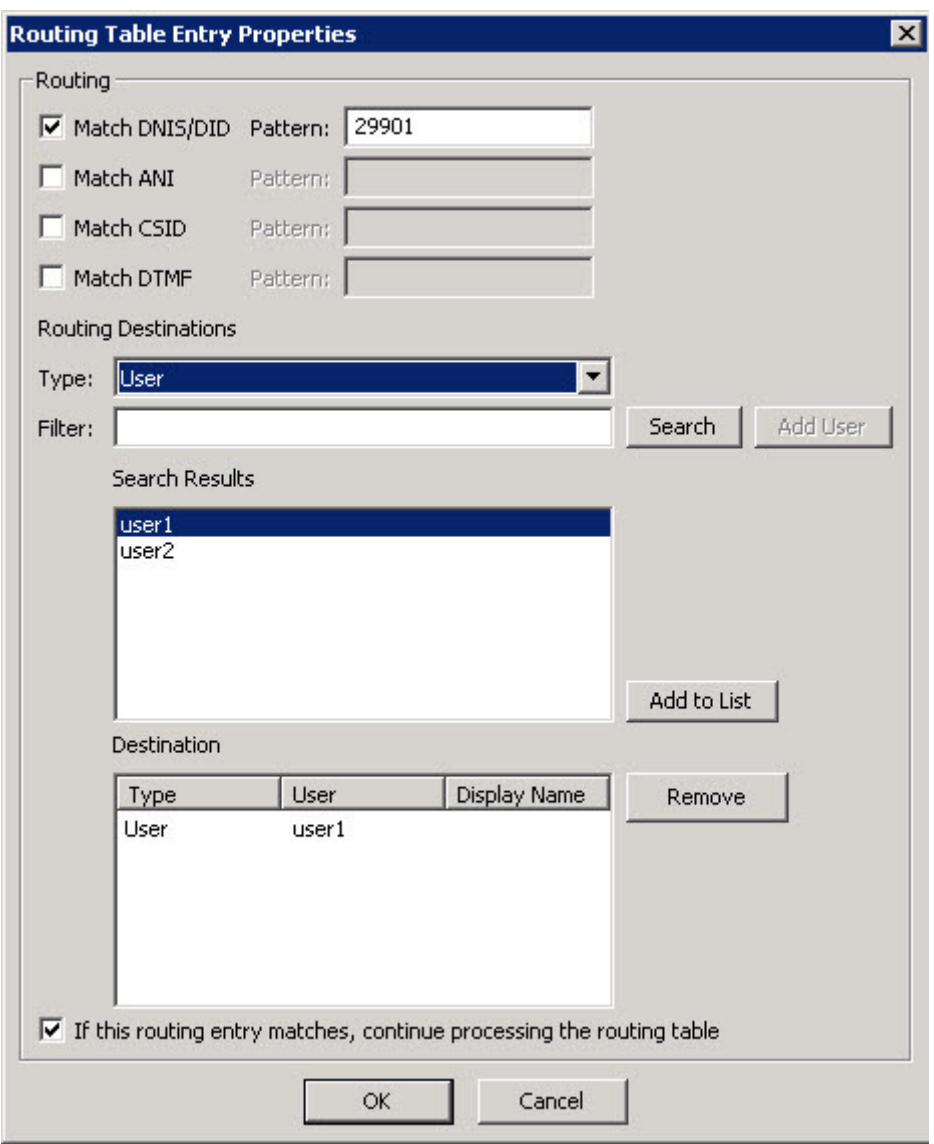

Repeat the procedure for "user2" with fax extension "29902".

## **6.5. Restart Service**

From the **XMediusFAX** server, select **Start**  $\rightarrow$  **Control Panel**  $\rightarrow$  **Administrative Tools**  $\rightarrow$ **Services** to display the **Services** screen. Restart the **XMFaxDriver** service shown below.

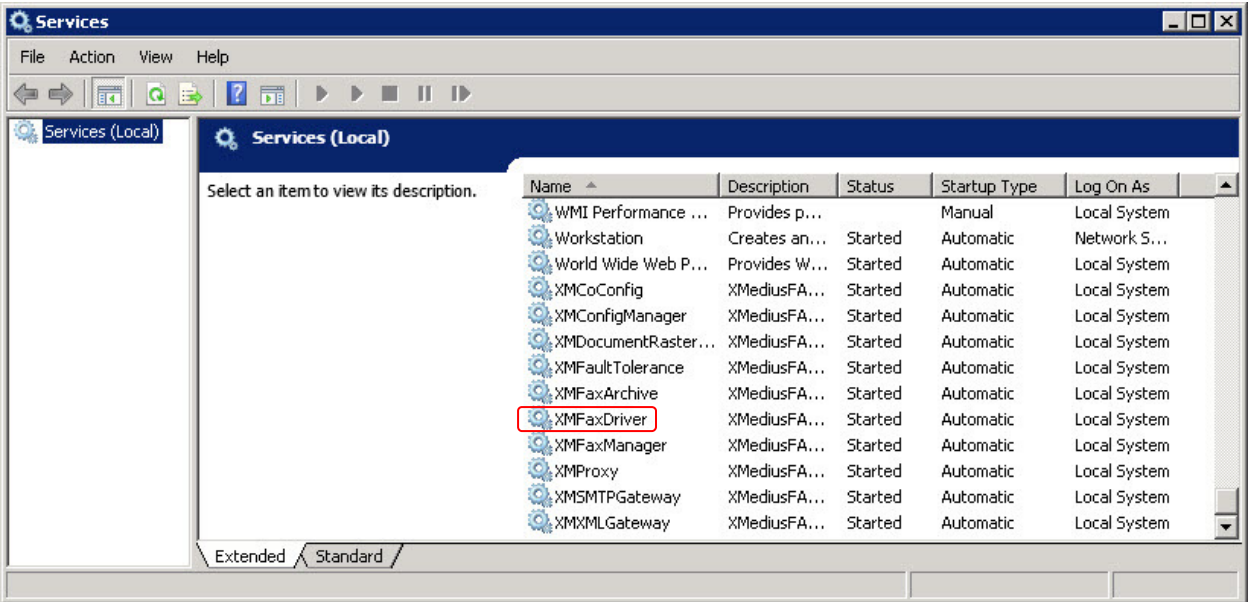

# **7. Verification Steps**

This section provides the tests that can be performed to verify proper configuration of IP Office and XMediusFAX. Prior to verification, start sending a fax from the PSTN to a fax user on IP Office.

## **7.1. Verify Avaya IP Office**

From the **Avaya IP Office R9.0 Manager** screen shown in **Section 5.1**, select **File**  Advanced  $\rightarrow$  System Status to launch the System Status application, and log in using the appropriate credentials.

The **IP Office System Status** screen is displayed. Expand **Trunks** in the left pane and select the SIP line from **Section** Error! Reference source not found., in this case "17".

Verify that the **SIP Trunk Summary** screen shows an active channel with **Current State** of "Connected". Also verify that the **Other Party on Call** contains the proper information for the trunk with the PSTN, as shown below. In the compliance testing, line "1" is the existing PRI trunk to the PSTN.

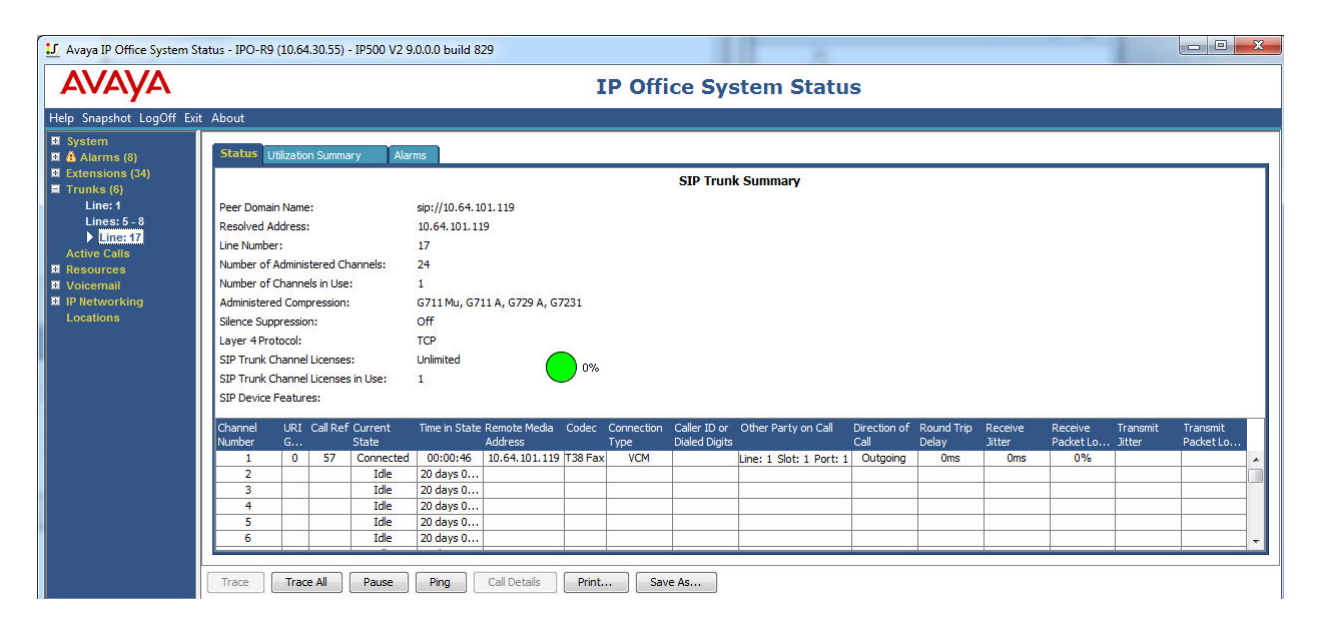

## **7.2. Verify Sagemcom XMediusFAX**

From the **XMediusFAX** screen, select **XMediusFAX System Monitor Channels SAGEMCOM2**, to display the status of the channels in the right pane.

Verify that there is an active channel with the fax destination shown in **Destination/DNIS/DID**.

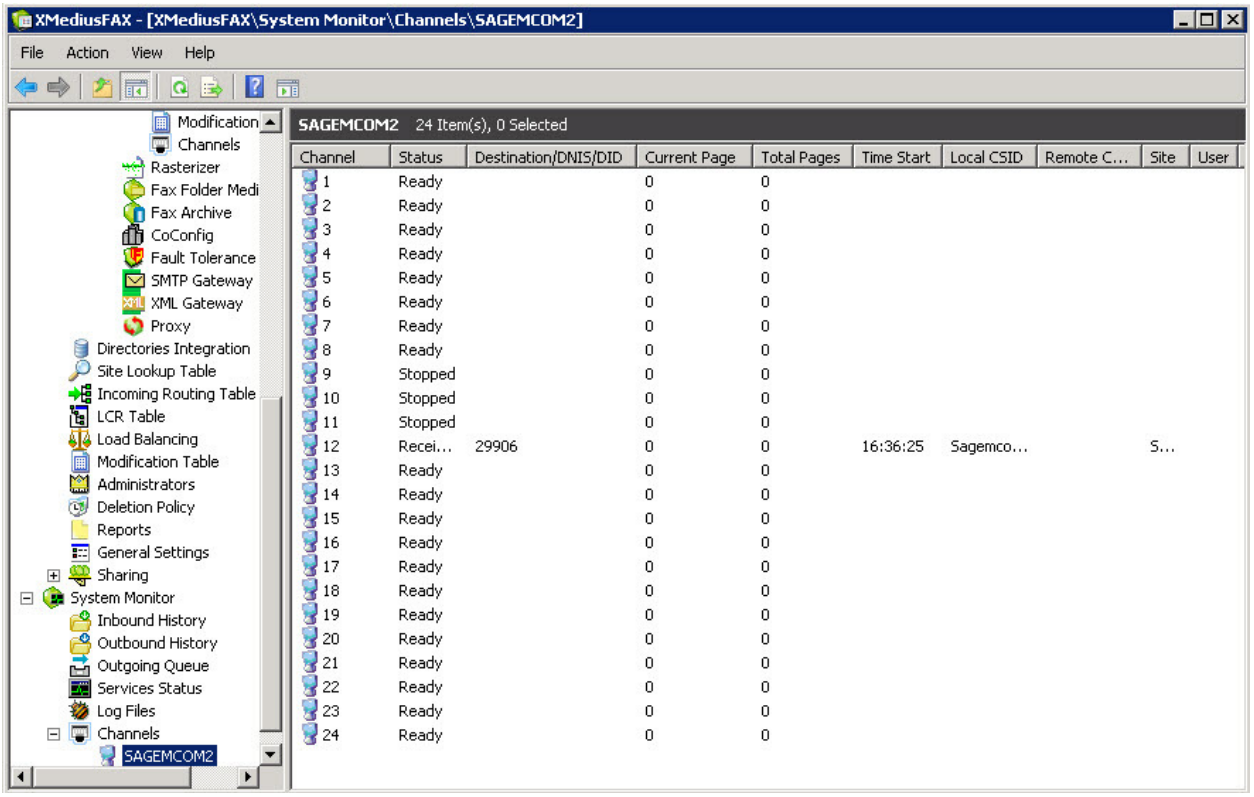

Access the XMediusFAX web interface by using the URL "http://ip-address/fax" in an Internet browser window, where "ip-address" is the IP address of XMediusFAX. Log in using the appropriate fax user credentials from **Section 6.3**.

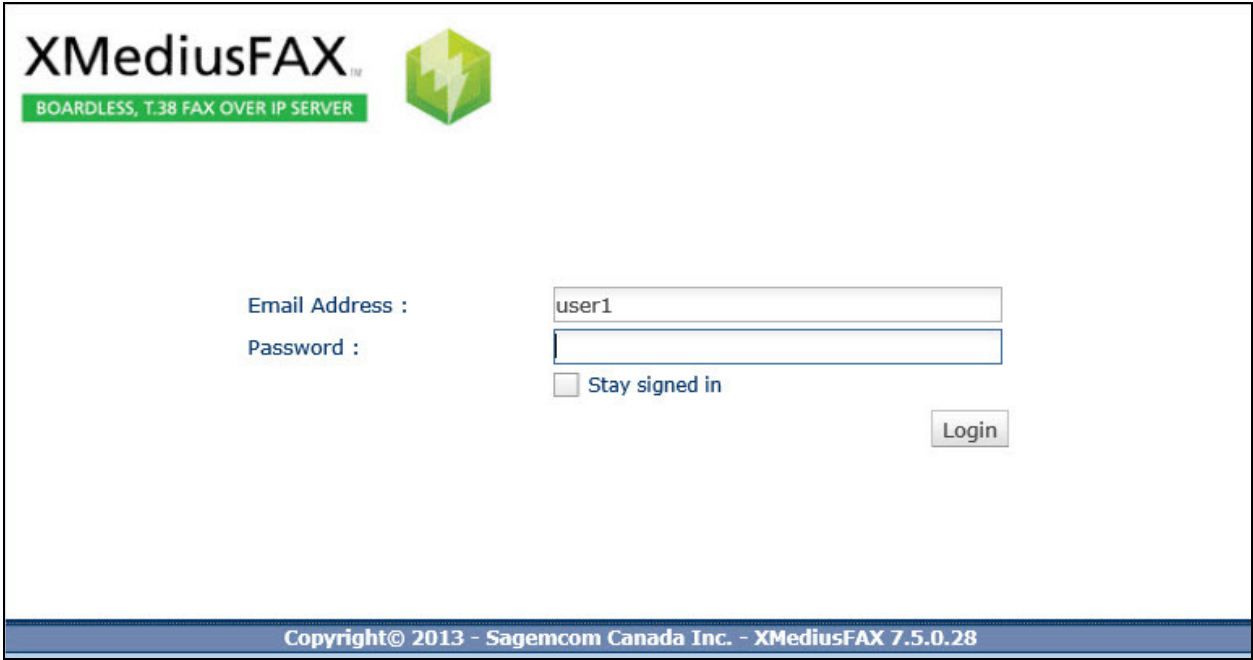

The **XMediusFAX** screen below is displayed. After the incoming fax completes, select **Inbound History** from the left pane. Verify that there is an entry showing the new incoming fax, with proper values in the **DNIS/DID** and **ANI** fields. Click on the **View Fax** icon, and verify that the incoming fax can be viewed.

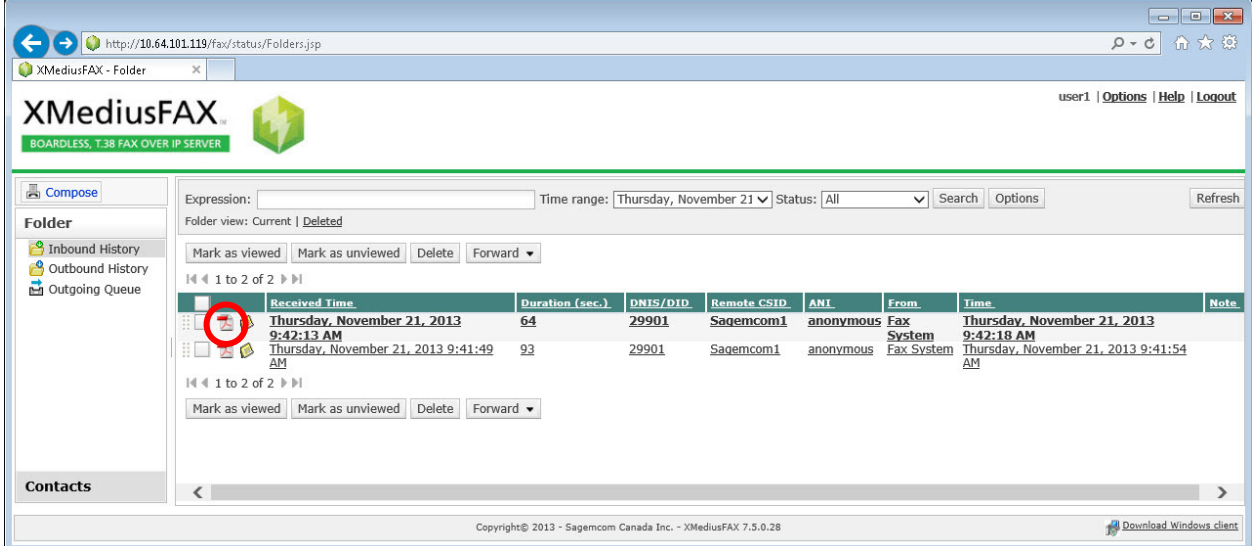

# **8. Conclusion**

These Application Notes describe the configuration steps required for Sagemcom XMediusFAX to successfully interoperate with Avaya IP Office 9.0. All feature and serviceability test cases were completed with an observation noted in **Section 2.2**.

# **9. Additional References**

This section references the product documentation relevant to these Application Notes.

- **1.** *IP Office Manager 9.0*, Document 15-601011, Issue 9.01, September 2013, available at http://support.avaya.com.
- **2.** *XMediusFAX Administrator Guide*, Version Number 7.5.0.28, October 2013, available upon request to Sagemcom technical support.
- **3.** *XMediusFAX User Guide*, Version Number 7.5.0.28, October 2013, available upon request to Sagemcom technical support.

#### **©2013 Avaya Inc. All Rights Reserved.**

Avaya and the Avaya Logo are trademarks of Avaya Inc. All trademarks identified by  $\circledR$  and <sup>TM</sup> are registered trademarks or trademarks, respectively, of Avaya Inc. All other trademarks are the property of their respective owners. The information provided in these Application Notes is subject to change without notice. The configurations, technical data, and recommendations provided in these Application Notes are believed to be accurate and dependable, but are presented without express or implied warranty. Users are responsible for their application of any products specified in these Application Notes.

Please e-mail any questions or comments pertaining to these Application Notes along with the full title name and filename, located in the lower right corner, directly to the Avaya DevConnect Program at devconnect@avaya.com.